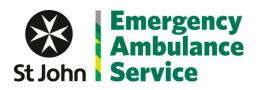

# St John Subscription Self Service App Testing

| Contents                               |
|----------------------------------------|
| Create Account                         |
| Create Account                         |
| Create Account (New User)              |
| Create Account (Find My Subscription)5 |
| Pay Subscription (Current User)        |
| Pay Subscription (Card)                |
| Pay Subscription (Direct Debit)9       |
| Pay Subscription (Cheque)              |
| Payment Received                       |
| Remove Subscription                    |
| Update Details                         |
| Update Household Details12             |
| Update Person Details13                |
| Add a Person13                         |
| Edit Person13                          |
| Delete a Person14                      |
| Invite a Person14                      |
| Update Direct Debit Details15          |
| Edit Direct Debit Details15            |
| Delete Direct Debit Details15          |
| Print Subscription Details16           |

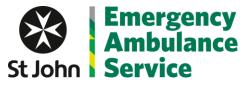

## **Create Account**

### Create Account.

Step 1 – Open subscription.stjohn.gg

|                                       |                                                                                                    | Sign in |
|---------------------------------------|----------------------------------------------------------------------------------------------------|---------|
| St John Service                       |                                                                                                    |         |
|                                       | St John<br>first to care                                                                                                    |         |
|                                       | Welcome to the St John's Ambulance Self Service Subscription<br>Management App<br>Please sign in to the app to manage your current subscription or start your new subscription.<br>Sign In |         |
| @ 2020                                | - St John Ambulance and Rescue Guernsey - Privacy                                                                                                    |         |
| E E E E E E E E E E E E E E E E E E E |                                                                                                    |         |

Step 2 – Click Sign in.

|   | St John 🛞                          |
|---|------------------------------------|
| S | Sign in with your email address    |
| E | Email Address                      |
| 2 | Password                           |
|   | Forgot your password?              |
|   | Sign in                            |
|   | Don't have an account? Sign up now |
| s | Sign in with your social account   |
|   | Sign in with Microsoft             |
|   | G Sign in with Google              |
|   | f Sign in with Facebook            |
|   |                                    |
|   |                                    |
|   |                                    |
|   |                                    |

This will bring up a list of options to sign in with. If you already have an account with us, please complete email address and password. In the event you have a Microsoft, Google or Facebook account you can pick the authentication you wish to use.

**If you need to create an account, click Sign up now**. You will be sent to another screen for you to input your email address – there is a verification button underneath which **must** be clicked. This sends a secure code to that email address to allow the email address to be validated.

Once received, enter that validation code. You can then create a password. Once finished click the button to create your account.

## Create Account (New User).

Once you, the user, have signed in, you will be met with this page.

| St John Service                                       | Home My Details                    |          |
|-------------------------------------------------------|------------------------------------|----------|
| Welcome to the St Johns Self Service Po               | rtal!                              |          |
| Currently have a subscription? Please click the butto | n below to find your subscription. |          |
| Find My Subscription                                  |                                    |          |
|                                                       |                                    |          |
|                                                       | Create Subscription                |          |
| Please complete the following form to set up you      | r membership.                      |          |
| Primary Subscriber                                    |                                    |          |
| Title                                                 |                                    |          |
|                                                       |                                    |          |
| First Name                                            |                                    |          |
|                                                       |                                    |          |
| Surname                                               |                                    |          |
|                                                       |                                    |          |
| Date of Birth                                         |                                    |          |
| dd/mm/yyyy                                            |                                    | <b></b>  |
| Address                                               |                                    |          |
| Address                                               |                                    |          |
| dd/mm/yyyy                                            |                                    | <b>—</b> |

The screen allows you, the user, to enter in your details and create a new record (if you are a new subscriber).

The next page you will be directed to allows you to add the details of the people covered in your subscription.

| ergency<br>bulance Home<br>vice     | My Details                                                                 |                                                                                                    |                                                                                                    |                                                                                                    |
|-------------------------------------|----------------------------------------------------------------------------|----------------------------------------------------------------------------------------------------|----------------------------------------------------------------------------------------------------|----------------------------------------------------------------------------------------------------|
| ill this cover                      |                                                                            |                                                                                                    |                                                                                                    |                                                                                                    |
| ole in your household who will be o | overed under your subscription. Once                                       | you have finished please click on the comple                                                                           | te button to progress to the next step.                                                                                                    |                                                                                                    |
|                                     |                                                                            | People                                                                                                    |                                                                                                    | Add                                                                                                    |
| First Name                          | Surname                                                                    | Date of Birth                                                                                                    | In Full Time Education                                                                                                    |                                                                                                    |
| Test                                | Person                                                                     | 01/01/2000                                                                                                    | No                                                                                                    | Edit                                                                                                    |
|                                     |                                                                            |                                                                                                    |                                                                                                    | Complete                                                                                                    |
|                                     |                                                                            |                                                                                                    |                                                                                                    |                                                                                                    |
|                                     | vice<br>ill this cover<br>le in your household who will be c<br>First Name | vice<br>ill this cover<br>le in your household who will be covered under your subscription. Once<br>First Name Surname | vice<br>ill this cover<br>le in your household who will be covered under your subscription. Once you have finished please click on the comple<br>People<br>First Name Surname Date of Birth | Vice III this cover III this cover III this cover III this cover People First Name Surname Date of Birth In Full Time Education |

Click on Add to add any additional people. If you need to change what has been entered you can use the edit button and if you need to remove any you can use the delete button.

Once you have added any additional people please click the complete button to progress to the next step.

This will then navigate you to this screen.

| Emergency<br>Ambulance<br>Service                                                                                  | Home My Details                                                                                                    |
|----------------------------------------------------------------------------------------------------|----------------------------------------------------------------------------------------------------|
|                                                                                                    | Add Subscription                                                                                                    |
| Period 1 January 2021 – 31 December 2021                                                                           |                                                                                                    |
|                                                                                                    | nder of 2020, please go to https://payments.stjohn.gg/. You will only be covered up to 31 December 2020 and will need to renew with effect from 1 January 202 |
| f you wish to take out a subscription for the remain<br>Subscription Type                                          | nder of 2020, please go to https://payments.stjohn.gg/. You will only be covered up to 31 December 2020 and will need to renew with effect from 1 January 202 |
| f you wish to take out a subscription for the remain<br>Subscription Type<br>Single (One Person) - £36             | nder of 2020, please go to https://payments.stjohn.gg/. You will only be covered up to 31 December 2020 and will need to renew with effect from 1 January 20  |
| f you wish to take out a subscription for the remain<br>Subscription Type<br>Single (One Person) - £36<br>Donation | nder of 2020, please go to https://payments.stjohn.gg/. You will only be covered up to 31 December 2020 and will need to renew with effect from 1 January 20  |

The Subscription Type list is automatically populated depending on the amount of people against the subscription and the location of the address.

Fill in the details and click add.

Emorgonev

St Jo

Depending on the Payment type selected you will be navigated to the relevant page.

These are detailed later in this document under the following sections.

- Pay Subscription (Card)
- Pay Subscription (Cheque)
- Pay Subscription (Direct Debit).

## Create Account (Find My Subscription).

If you have a subscription and want to renew/review, you can click on 'Find My Subscription'.

| St John Service                                                                                       | Home My Details           |                                                                                                    |
|----------------------------------------------------------------------------------------------------|---------------------------|----------------------------------------------------------------------------------------------------|
| Velcome to the St Johns Self Service Porta<br>urrently have a subscription? Please click the button b |                           |                                                                                                    |
| Find My Subscription                                                                                  | iow o mo you subsciption. |                                                                                                    |
|                                                                                                    | Create Subscription       |                                                                                                    |
|                                                                                                    |                           |                                                                                                    |
| Please complete the following form to set up your m                                                   | embership.                |                                                                                                    |
| Primary Subscriber                                                                                    |                           |                                                                                                    |
| Title                                                                                                 |                           |                                                                                                    |
| First Name                                                                                            |                           |                                                                                                    |
|                                                                                                    |                           |                                                                                                    |
| Surname                                                                                               |                           |                                                                                                    |
|                                                                                                    |                           |                                                                                                    |
| Date of Birth                                                                                         |                           |                                                                                                    |
| dd/mm/yyyy                                                                                            |                           | in the second second second second second second second second second second second second second second second |
| Address                                                                                               |                           |                                                                                                    |
| Address                                                                                               |                           |                                                                                                    |
| dd/mm/yyyy                                                                                            |                           | hit in the second second second second second second second second second second second second second second se |

This brings up this screen with the following search options.

| St John Service                     | Home               | My Details                                                                            |
|-------------------------------------|--------------------|---------------------------------------------------------------------------------------|
|                                     |                    | Currently a Member                                                                    |
| Please enter in the Subscription ID | from your letter o | r your Membership Number from a previous letter. Please also enter in your Post Code. |
| Subscription ID                     |                    |                                                                                       |
| 0                                   |                    |                                                                                       |
| Membership ID                       |                    |                                                                                       |
|                                     |                    |                                                                                       |
| Surname                             |                    |                                                                                       |
|                                     |                    |                                                                                       |
| Post Code                           |                    |                                                                                       |
|                                     |                    |                                                                                       |
| Find My Subscription                |                    |                                                                                       |
|                                     |                    |                                                                                       |

Subscription ID is the new subscription ID which can be found on your letter. Membership ID is the ID from the old system which you will have on their old correspondence.

The post code to use is the one per your letter – if your post code per your letter is incorrect, you can amend those details once you have logged in.

When you click the find button it will link up to your account.

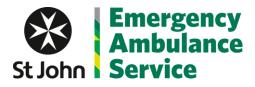

## Pay Subscription (Current User)

If you currently have a subscription with St John when you log in you will be met with this page.

| John S         | mergency<br>mbulance<br>ervice |                                                         |      | Home My D    | etails       |                                           |                                                                          |
|----------------|--------------------------------|---------------------------------------------------------|------|--------------|--------------|-------------------------------------------|--------------------------------------------------------------------------|
|                | d John for signing up an       | d logging in to St John's c<br>ave the following member |      | on platform. |              |                                           |                                                                          |
|                |                                |                                                         |      |              | Subscrip     | tion                                      |                                                                          |
| Туре           | Valid From                     | Valid To                                                | Cost | Donation     | Payment Date | Payment Type                              |                                                                          |
| Single         | 01/01/2022                     | 31/12/2022                                              | £36  | £10          |              | Card                                      | Pay Subscription Remove Subscription                                     |
| In order to gi |                                |                                                         |      |              |              | u can complete and pay online. You can al | iso amend the membership if you wish to add/remove people. Thank you for |

If you are set up to pay by direct debit the message will be slightly different as the payment will be automatically taken from your account.

Click on Pay Subscription to start the payment process.

You will be met with this pop up asking if you wish to add a donation to your payment.

| Pay Subscription                                              | × |
|---------------------------------------------------------------|---|
| Would you like to add a donation to your payment?<br>Donation |   |
| 0                                                             |   |
| Pay Subscription                                              |   |

Click Pay Subscription to navigate to the next page. On this page you can select what Payment Method you would like to use.

| St John Service                                           | Home My Details   |  |  |  |  |
|-----------------------------------------------------------|-------------------|--|--|--|--|
| Home / Pay Subscription                                   |                   |  |  |  |  |
|                                                           | Pay Subscription  |  |  |  |  |
| Please select how you would like to pay your subscription |                   |  |  |  |  |
|                                                           | Debit/Credit Card |  |  |  |  |
| Direct Debit                                              |                   |  |  |  |  |
| Cheque                                                    |                   |  |  |  |  |
|                                                           |                   |  |  |  |  |

## Pay Subscription (Card)

If you select Debit/Credit card you will see this screen.

| St John Service                                                  | Home My Details                                                                                                    |  |  |  |  |
|------------------------------------------------------------------|----------------------------------------------------------------------------------------------------|--|--|--|--|
| ome / Pay By Debit/Credit Card                                   |                                                                                                    |  |  |  |  |
|                                                                  | Pay by Debit/Credit Card                                                                                                    |  |  |  |  |
| Thank you for selecting the Card Payment paym<br>Total Cost: £36 | Thank you for selecting the Card Payment payment option. In order to complete this, please click on the Make Payment button below.<br>Total Cost: £36 |  |  |  |  |
| Make Payment                                                     |                                                                                                    |  |  |  |  |

Click on Make Payment to navigate to the Secure WorldPay payment screen.

| WorldPay           |                                                                                                    |
|--------------------|----------------------------------------------------------------------------------------------------|
| Help FAQs Security |                                                                                                    |
|                    | Secure Payment Page<br>Please review your purchase details, then select a payment method to continue.<br>Select language<br>Amount<br>English<br>£36.00 |
|                    | Select your payment method                                                                                                    |
|                    | Cancel Source by For help with your payment visit the: <u>WorldPay Help</u> .                                                                           |
|                    | WorldPay (UK) Limited © 2012                                                                                                    |

Select the payment method by clicking on the relevant card type.

You will then see this screen where you will need to enter in the card details and your address.

| Wor     | ldPay        |                                                               |                                   |                              |
|---------|--------------|---------------------------------------------------------------|-----------------------------------|------------------------------|
|         | uray         |                                                               |                                   |                              |
| Help F/ | AQs Security |                                                               | -                                 |                              |
|         | $\square$    | Secure Payment<br>Select language<br>Payment method<br>Amount | English Visa<br>£36.00            | Verified by                  |
|         |              | Card details                                                  |                                   |                              |
|         |              | * Indicates a required field                                  |                                   |                              |
|         |              | * Card number                                                 |                                   |                              |
|         |              | Security Code<br>* Expiry date                                | * *                               |                              |
|         |              | * Cardholder's name                                           |                                   |                              |
|         |              | Cardholder details                                            | 5                                 |                              |
|         |              | * Indicates a required field<br>* Address 1                   |                                   |                              |
|         |              | Address 2                                                     |                                   |                              |
|         |              | Address 3                                                     |                                   |                              |
|         |              | * Town/City                                                   |                                   |                              |
|         |              | Region                                                        |                                   |                              |
|         |              | Postcode/ZIP code                                             |                                   |                              |
|         |              | * Country                                                     | Choose your country.              | ~                            |
|         |              | Telephone                                                     |                                   |                              |
|         |              | Fax                                                           |                                   |                              |
|         |              | * Email address                                               |                                   |                              |
|         |              | Cardholder valida                                             | tion                              |                              |
|         |              | Please complete this challenge                                | e to prove you are a real person: |                              |
|         |              |                                                               | I'm not a robot                   | reCAPTCHA<br>Privacy - Terms |
|         |              |                                                               |                                   | Privacy - Italita            |
|         |              |                                                               | Ma                                | ke payment                   |
|         |              | Start again Cancel                                            | Ma                                | ke payn                      |

Once you are happy click on Make Payment. Once the payment has been processed you will see a success screen. Click the blue text at the bottom of the page to go back to your subscription.

You will then see this screen.

| St John Struce                                      | Home My Details  |  |
|-----------------------------------------------------|------------------|--|
| Home / Payment Success                              |                  |  |
|                                                     | Payment Success  |  |
| Thank you for the payment. Your subscription has no | ow been updated. |  |

If you select to pay by Direct Debit you will be met with this screen.

St John Emergency St John Service

Pay Subscription (Direct Debit)

| John Service             | Home My Details                                                                                                    |
|--------------------------|----------------------------------------------------------------------------------------------------|
| me / Pay By Direct Debit |                                                                                                    |
|                          | Pay by Direct Debit                                                                                                    |
|                          |                                                                                                    |
|                          | int option. In order to complete this, you will need to download the form below, complete it, and send it off to St John (full address). However, if you pay using<br>ou with immediate cover. We will look to take payment from your account within 30 days of receiving the form. |

Click on the Download button to download the Direct Debit form. Please complete the form and return it to St John.

Your home page will update to look like the following.

| John Se        | mergency<br>mbulance<br>ervice | Home                                                                | e My Details |              |              |              |
|----------------|--------------------------------|---------------------------------------------------------------------|--------------|--------------|--------------|--------------|
|                | or signing up and logging in   | to St John's online subscription pla<br>he following membership(s): | itform.      |              |              |              |
|                |                                |                                                                     |              | Subscription |              |              |
| Туре           | Valid From                     | Valid To                                                            | Cost         | Donation     | Payment Date | Payment Type |
| Single         | 30/10/2020                     | 31/12/2020                                                          | £36          | £0           |              | Direct Debit |
| Your subscript | ion is due to be paid via Dire |                                                                     |              |              |              |              |

**Pay Subscription (Cheque)** If you select the Pay by Cheque option you will see this screen.

| icy<br>ice | Home My Details                                                                                                    |
|------------|----------------------------------------------------------------------------------------------------|
|            |                                                                                                    |
|            | Pay by Cheque                                                                                                    |
|            |                                                                                                    |
|            | bmit your cheque to (St John address) for us to process. However, if you pay using our Direct Debit/Credit card function, this provides you with<br>unt within 30 days of receiving the form. |
|            |                                                                                                    |

Click on the download button to download the remittance form. Please attach your cheque to the form and return it to St John.

### **Payment Received**

St John Emergency St John Service

Once your payment has been processed and received your home screen will change and look like this.

|       |            | ion platform.                                                 |                    |                                                                                            |                                                                                                    |                                                                                                    |
|-------|------------|---------------------------------------------------------------|--------------------|--------------------------------------------------------------------------------------------|----------------------------------------------------------------------------------------------------|----------------------------------------------------------------------------------------------------|
|       |            |                                                               | Subscriptic        | on                                                                                         |                                                                                                    |                                                                                                    |
| From  | Valid To   | Cost                                                          | Donation           | Payment Date                                                                               | Payment Type                                                                                       |                                                                                                    |
| /2020 | 31/12/2020 | £36                                                           | £0                 | 30/10/2020                                                                                 | Card                                                                                               | Print                                                                                                    |
|       |            | e that you have the following membership(s):<br>From Valid To | From Valid To Cost | e that you have the following membership(s):<br>Subscriptio<br>From Valid To Cost Donation | e that you have the following membership(s): Subscription From Valid To Cost Donation Payment Date | e that you have the following membership(s):           Subscription           From         Valid To         Cost         Donation         Payment Date         Payment Type |

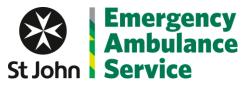

### **Remove Subscription**

If you select the Remove Subscription option you will be met with this pop up.

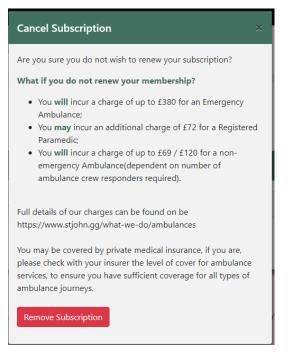

To confirm you wish to delete your subscription click on Remove Subscription.

#### You will then see this confirmation page.

| St John Service                                                                    | Home My Details      |
|------------------------------------------------------------------------------------|----------------------|
| Home / Remove Subscription                                                         |                      |
|                                                                                    | Subscription Removed |
| Your subscription has now been removed.                                            |                      |
| If you wish to add a subscription to your account please follow the options on the | r home page.         |
|                                                                                    |                      |

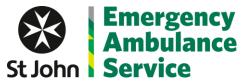

## **Update Details**

# Update Household Details

On the details page you can see your household details under the details section.

| Details                                                      |  |
|--------------------------------------------------------------|--|
| Address                                                      |  |
| Test<br>Vale<br>Guernsey<br>GY1 1AB<br><b>Contact Number</b> |  |
| 01481 123456<br>Contact By Email                             |  |
| <b>Direct Debit</b><br>No                                    |  |
| Edit                                                         |  |

Click on Edit to navigate to the screen where you can update these details.

| St John Service                 | Home My Details |  |
|---------------------------------|-----------------|--|
| Home / My Details / Edit Entity |                 |  |
|                                 | Edit Entity     |  |
| Address                         |                 |  |
|                                 |                 |  |
| Address                         |                 |  |
| Address                         |                 |  |
|                                 |                 |  |
| Address                         |                 |  |
| Parish                          |                 |  |
| Vale                            |                 |  |
| Country                         |                 |  |
| Guernsey                        |                 |  |
| Post Code                       |                 |  |
| GY1 1AB                         |                 |  |

Update any details as required and click on update.

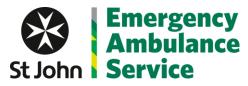

### **Update Person Details**

Under the people section you can see all of the people covered by your subscription.

|       |            |         |               | People        |                        | Add                |
|-------|------------|---------|---------------|---------------|------------------------|--------------------|
| Title | First Name | Surname | Email         | Date of Birth | In Full Time Education |                    |
| Mr    | Test       | Person  | Test@Test.com | 12/12/2000    | No                     | Edit Delete Invite |

### Add a Person

To Add a person, click the add button in the top right hand corner.

| St John Service                | Home My Details |  |
|--------------------------------|-----------------|--|
| Home / My Details / Add Person |                 |  |
|                                | Add Person      |  |
| Title                          |                 |  |
| First Name                     |                 |  |
|                                |                 |  |
| Surname                        |                 |  |
| Email Address                  |                 |  |
| Date of Birth                  |                 |  |
| dd/mm/yyyy                     |                 |  |
| In Full Time Education         |                 |  |

Fill in the details and click on create.

### **Edit Person**

To Edit a person click on the edit button next to the person you wish to update.

| St John Service                 | Home My Details |          |
|---------------------------------|-----------------|----------|
| Home / My Details / Edit Person |                 |          |
|                                 | Edit Person     |          |
| Title                           |                 |          |
| Mr                              |                 |          |
| First Name                      |                 |          |
| Test                            |                 |          |
| Sumame                          |                 |          |
| Person                          |                 |          |
| Email Address                   |                 |          |
| Test@Test.com                   |                 |          |
| Date of Birth                   |                 |          |
| 12/12/2000                      |                 | <b>m</b> |
| In Full Time Education          |                 |          |
| Update                          |                 |          |

Update the relevant fields and then click on update.

### **Delete a Person**

To delete a person click on the delete button next to their name.

You will be prompted by this dialogue box.

| Delete Person                                | × |
|----------------------------------------------|---|
| Are you sure you wish to delete this person? |   |
| Mr Test Person                               |   |
| Delete                                       |   |

Click on delete to confirm the deletion.

#### **Invite a Person**

To invite a user to be able to use the subscription system click on Invite next to their name. They require a email to be populated for this.

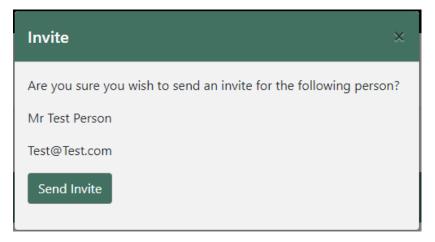

Click on send invite to send the invite email to them.

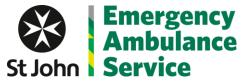

### **Update Direct Debit Details**

### **Edit Direct Debit Details**

To update your bank details click on the edit button next to the direct debit details.

You will then see this screen.

| St John Service                       | Home My Details |  |  |  |  |  |
|---------------------------------------|-----------------|--|--|--|--|--|
| Home / My Details / Edit Direct Debit |                 |  |  |  |  |  |
| Edit Direct Debit                     |                 |  |  |  |  |  |
| Account Name                          |                 |  |  |  |  |  |
| Bank Account Name                     |                 |  |  |  |  |  |
| Sort Code                             |                 |  |  |  |  |  |
| 123456                                |                 |  |  |  |  |  |
| Account Number                        |                 |  |  |  |  |  |
| 12345678                              |                 |  |  |  |  |  |
| Update                                |                 |  |  |  |  |  |
|                                       |                 |  |  |  |  |  |

Make the necessary changes and then click on update.

### **Delete Direct Debit Details**

To delete your direct debit details click on the delete option next to your direct debit record.

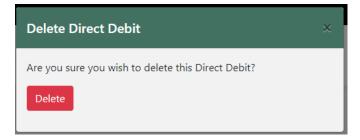

Click on delete to confirm the deletion.

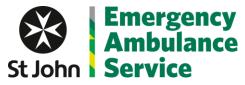

## **Print Subscription Details**

Click on the Print button next to the subscription you wish to print.

| Subscription |            |            |      |          |              |              |       |
|--------------|------------|------------|------|----------|--------------|--------------|-------|
| Туре         | Valid From | Valid To   | Cost | Donation | Payment Date | Payment Type |       |
| Single       | 30/10/2020 | 31/12/2020 | £36  | £0       | 02/11/2020   | Cheque       | Print |
|              |            |            |      |          |              |              | _     |

You will then see a PDF download. This is your confirmation of subscription.